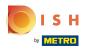

Open the platform and click Menukaart.

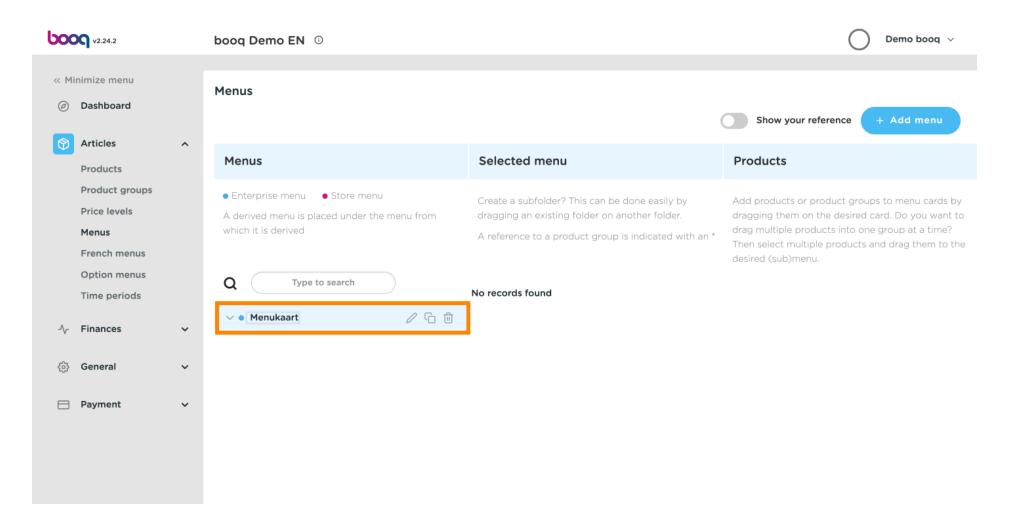

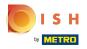

Click the arrow next to Drinks categories.

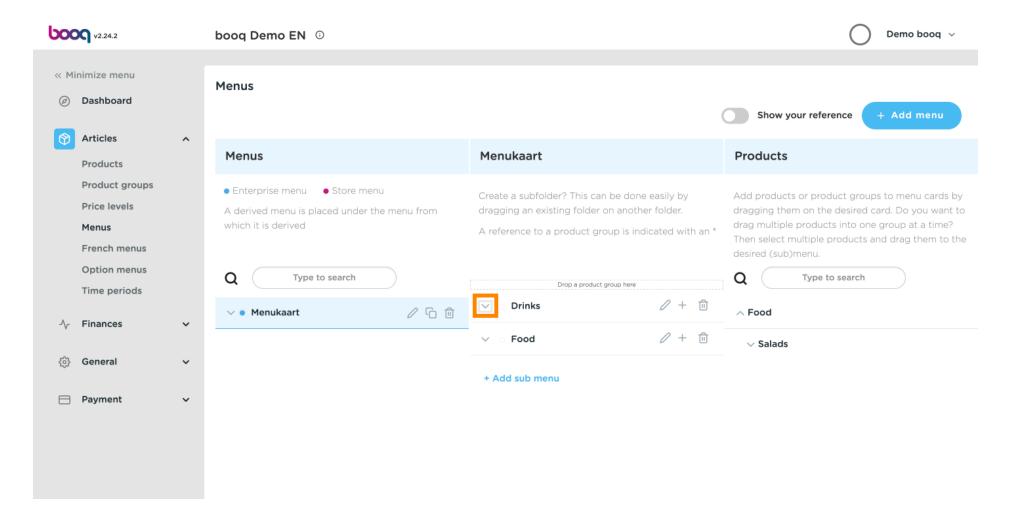

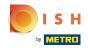

#### Click Type to search.

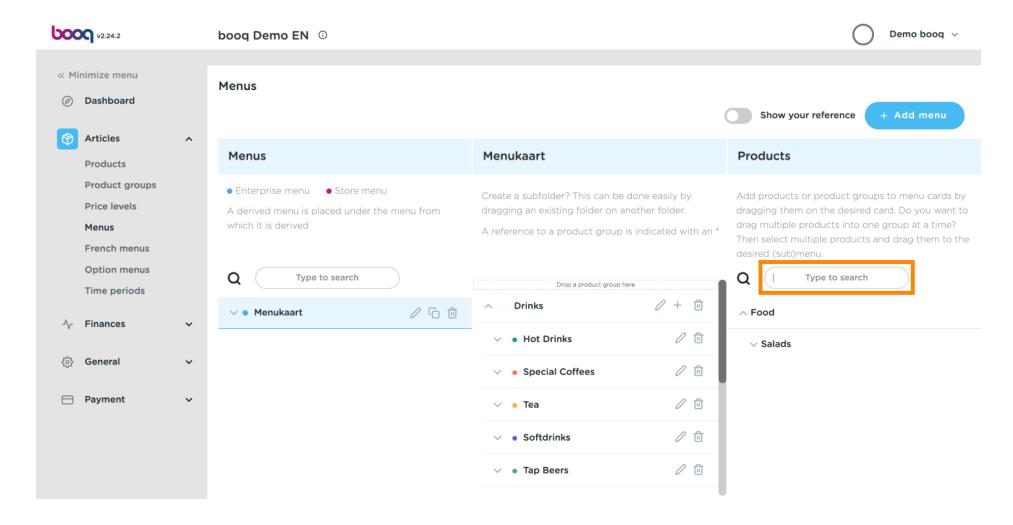

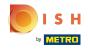

Click Type to search and type in your desired drink. In this case cola.

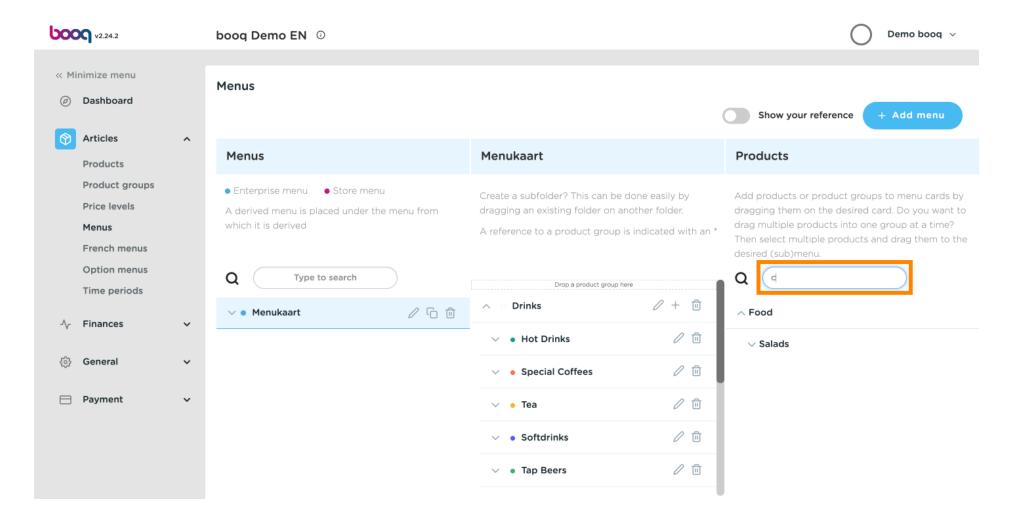

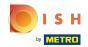

Tick the box Coca Cola Regular.

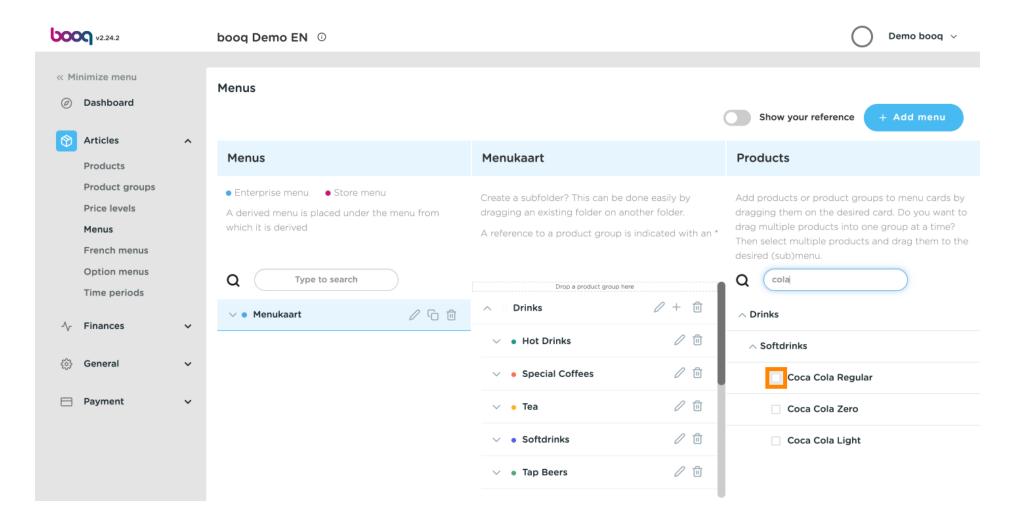

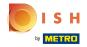

After selecting Coca Cola Regular drag it and drop it into the category Softdrinks.

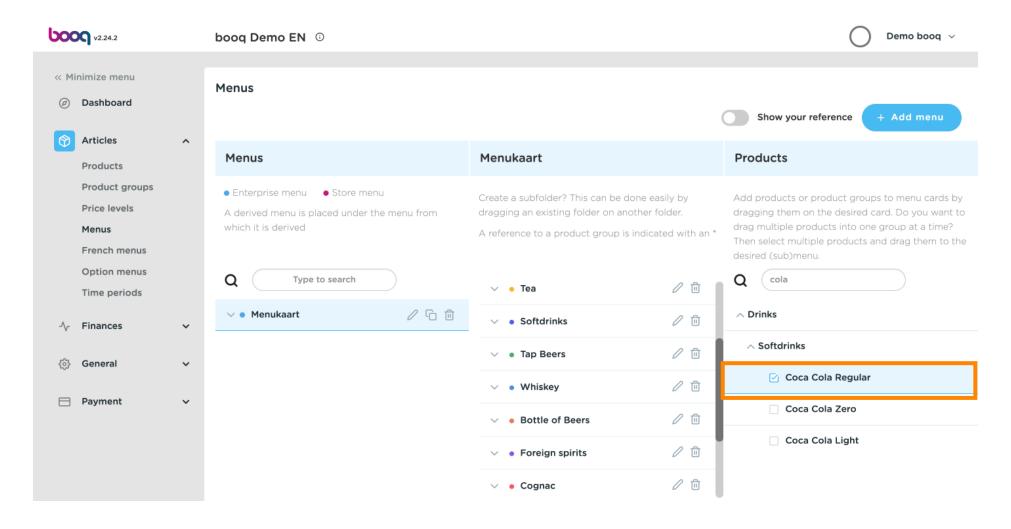

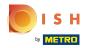

Click on the arrow and scroll down to see the added drinks.

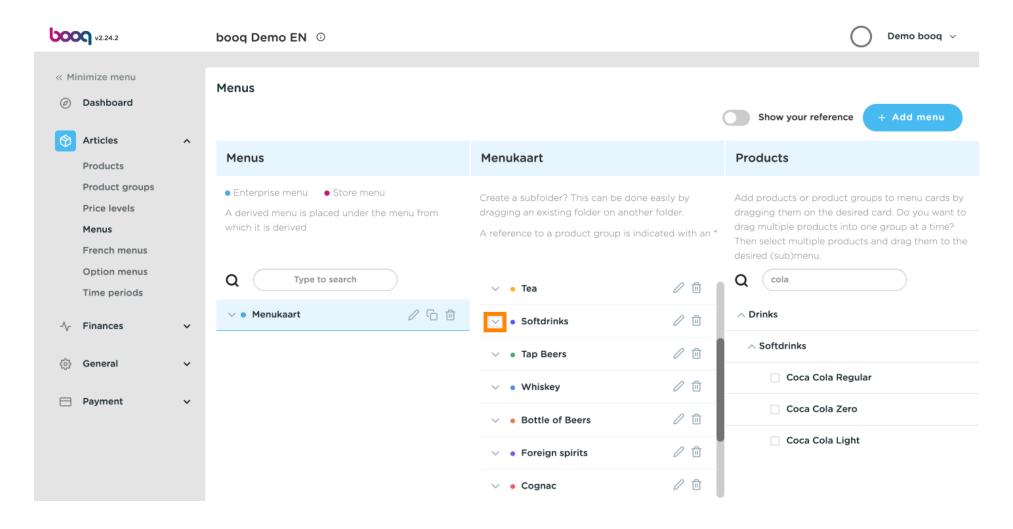

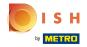

To change the position of your added drink drag Coca Cola Regular to your preferred position. Note: A blue line appears on top of your selected item when dragging it up to your preferred position.

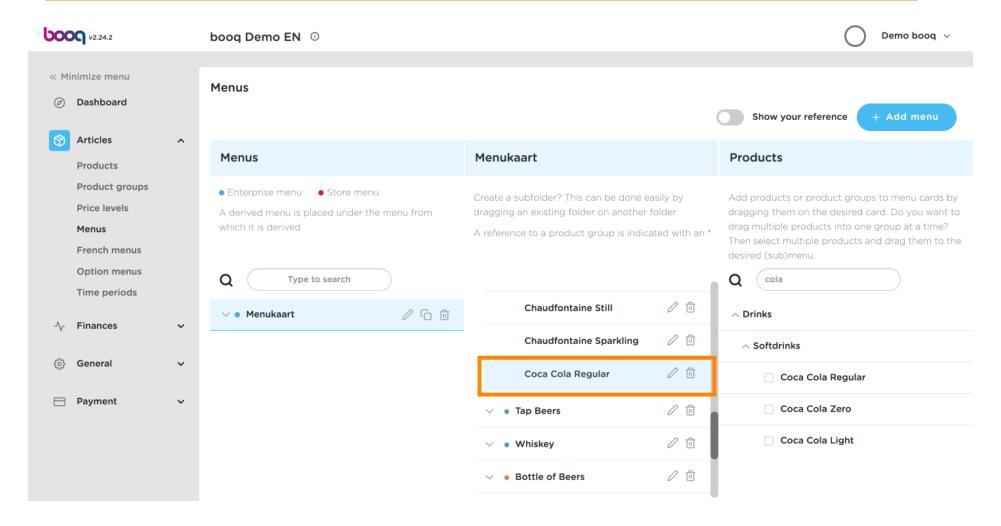

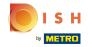

Step 1 is done. You have successfully added a drink to your preferred category and have positioned it.

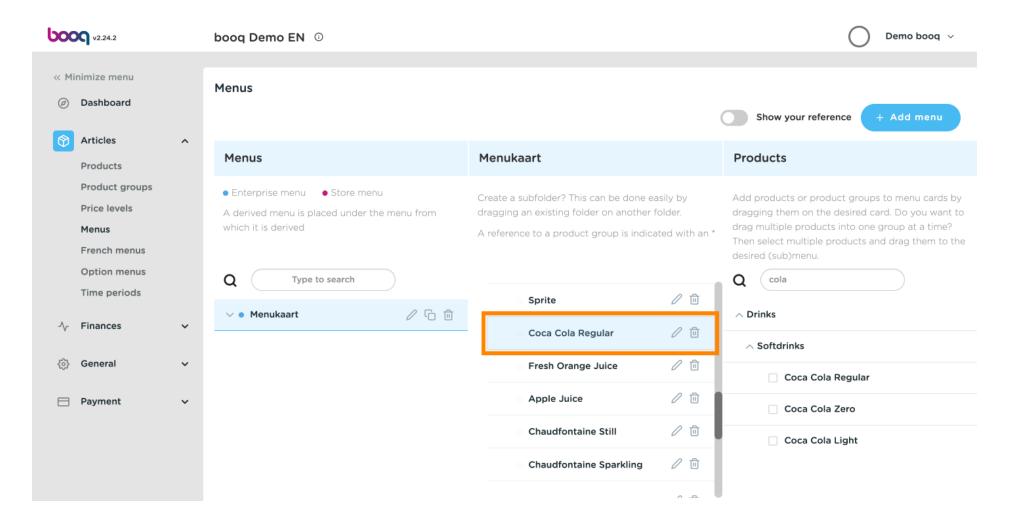

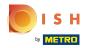

#### Click on Menukaart.

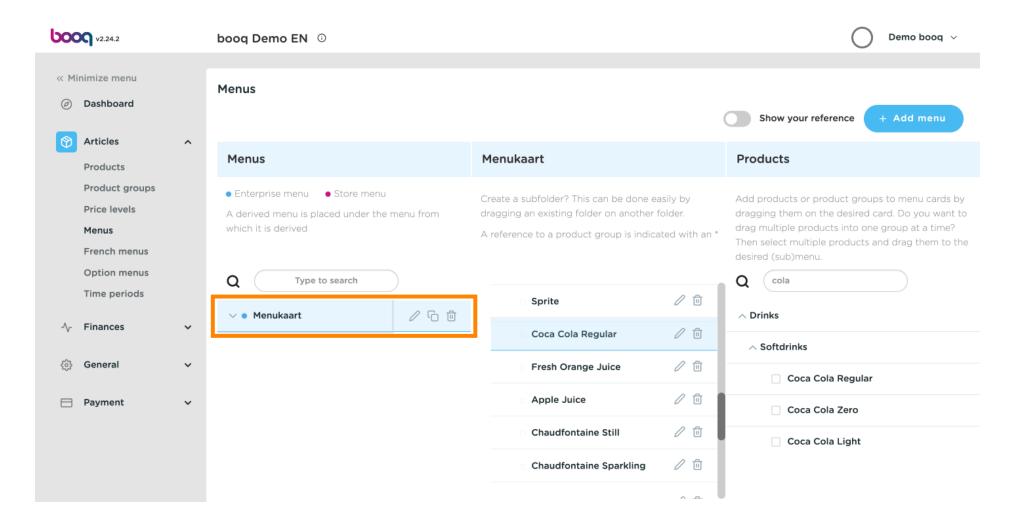

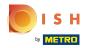

#### Click on Food.

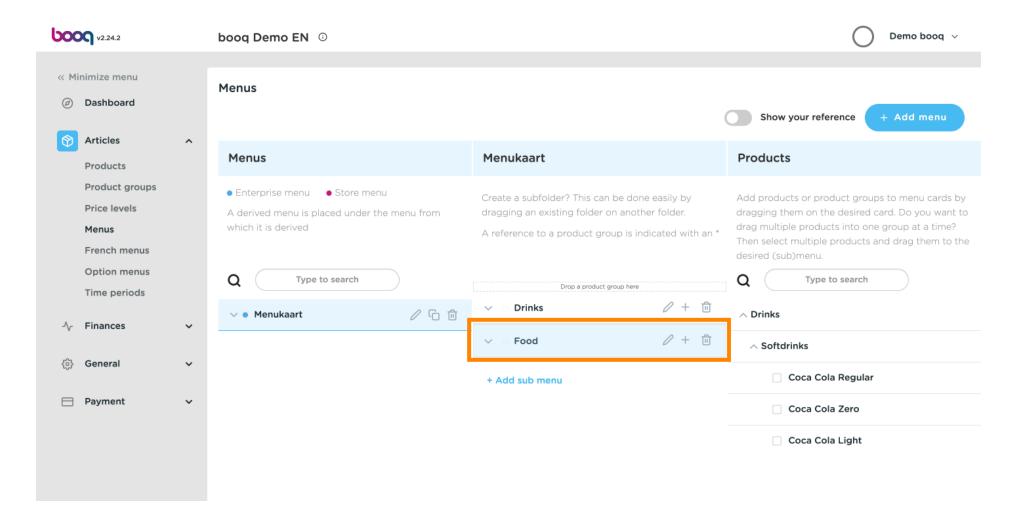

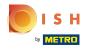

Click on the arrow to view the different categories.

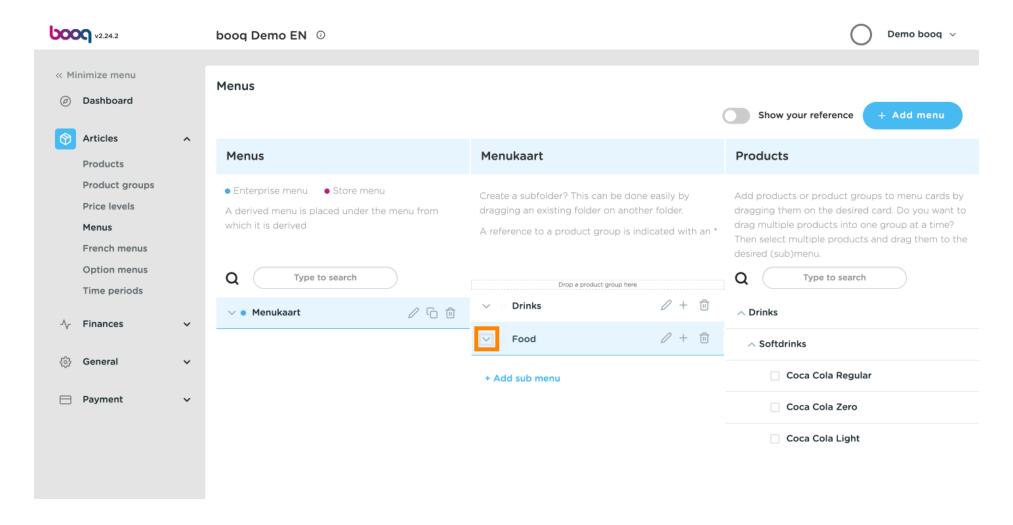

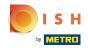

Click on the Plus to add a sub-category to the main category food.

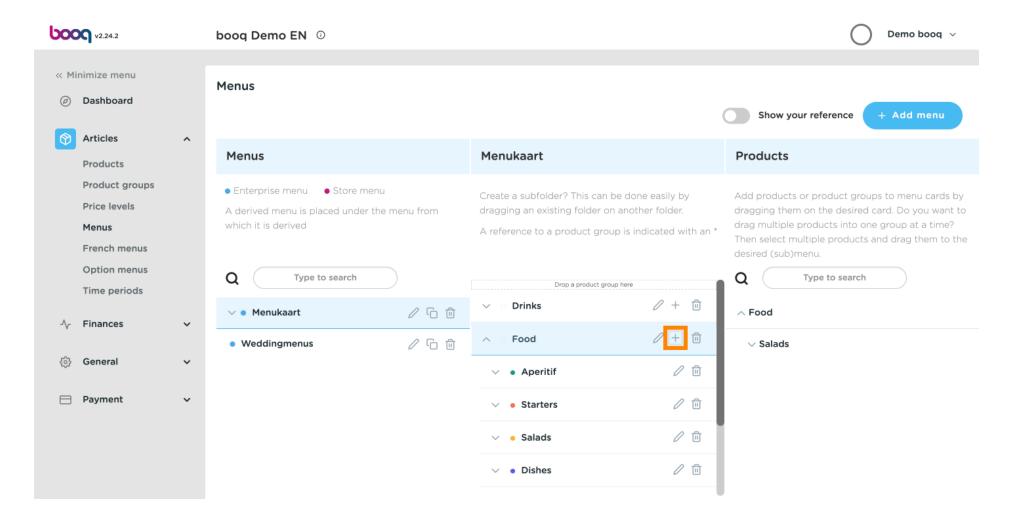

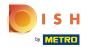

Click on Name to give your sub-category a title.

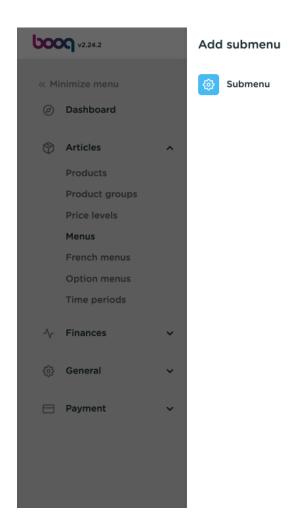

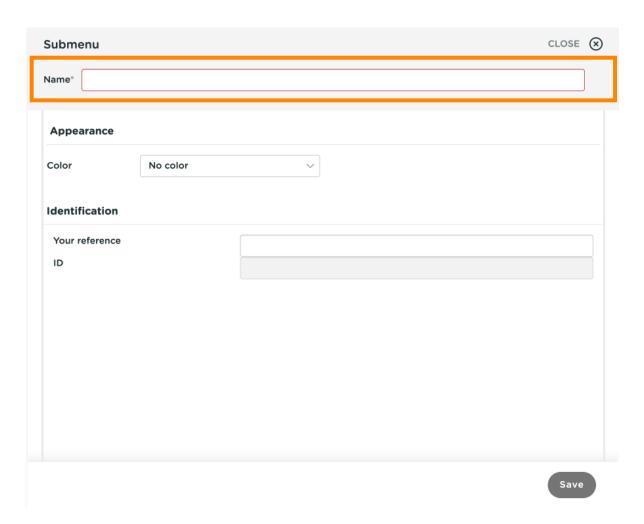

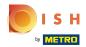

#### Click on No color.

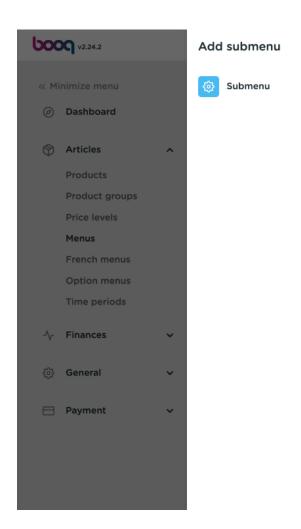

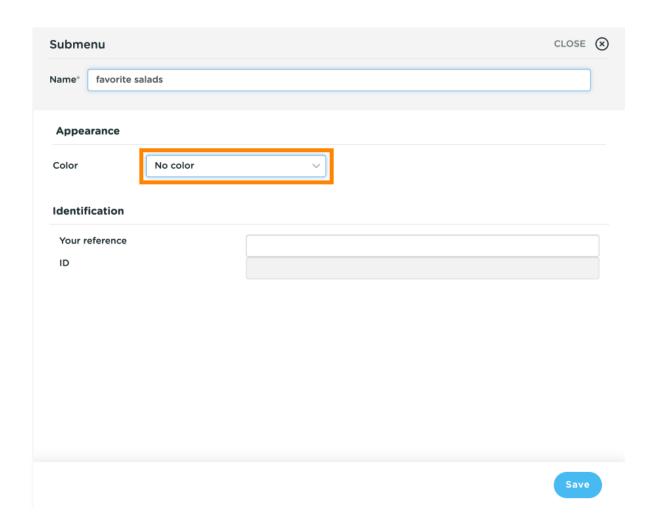

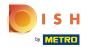

Scroll down and choose Pink. Note: Choose your preferred colour.

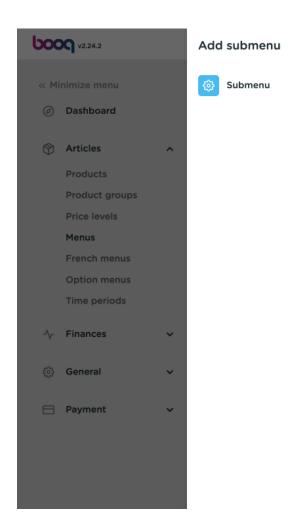

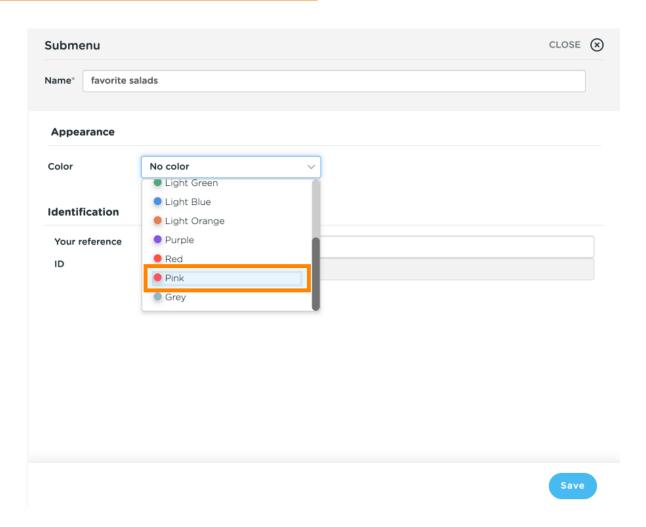

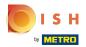

#### Click on Save.

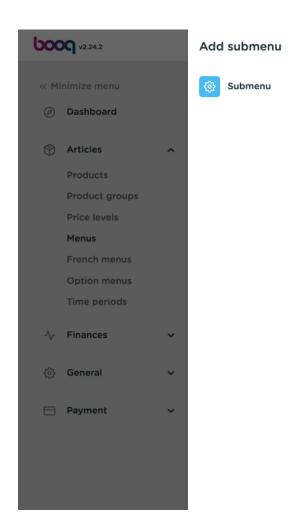

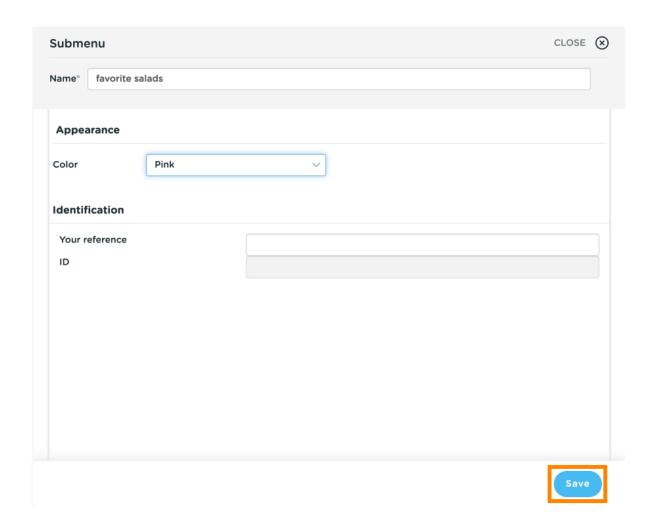

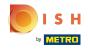

Click on Type to search.

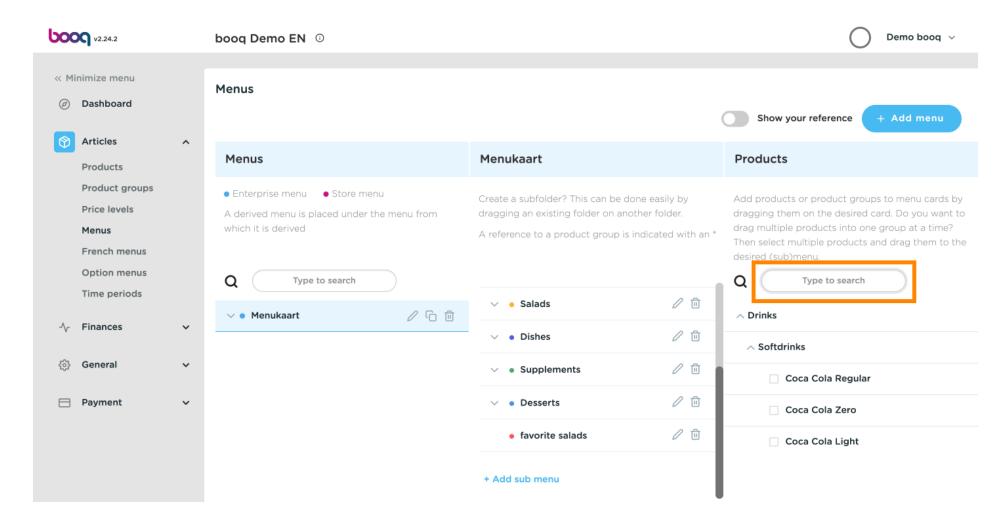

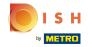

Click on the arrow next to the product group.

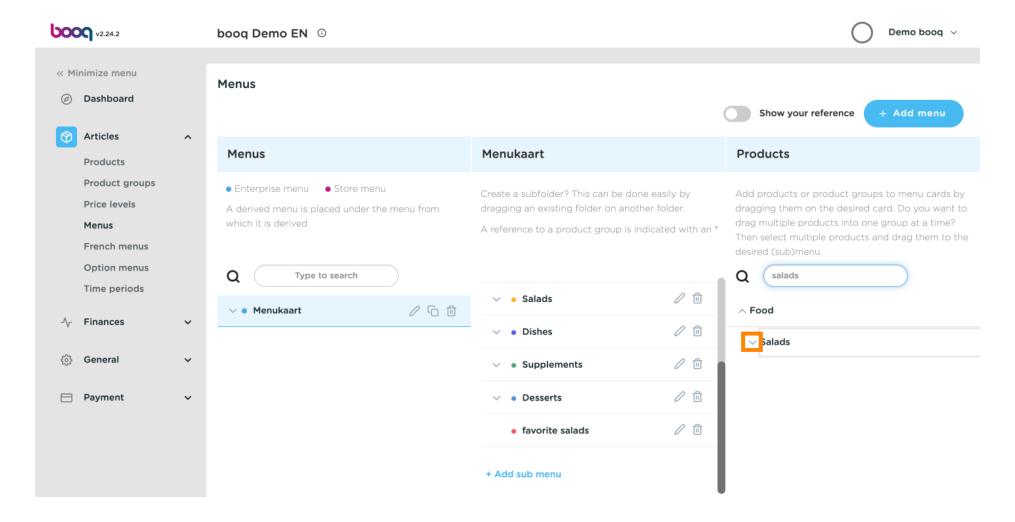

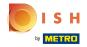

Click and drag Classic Caesar and drop it in the sub-category favourite salads.

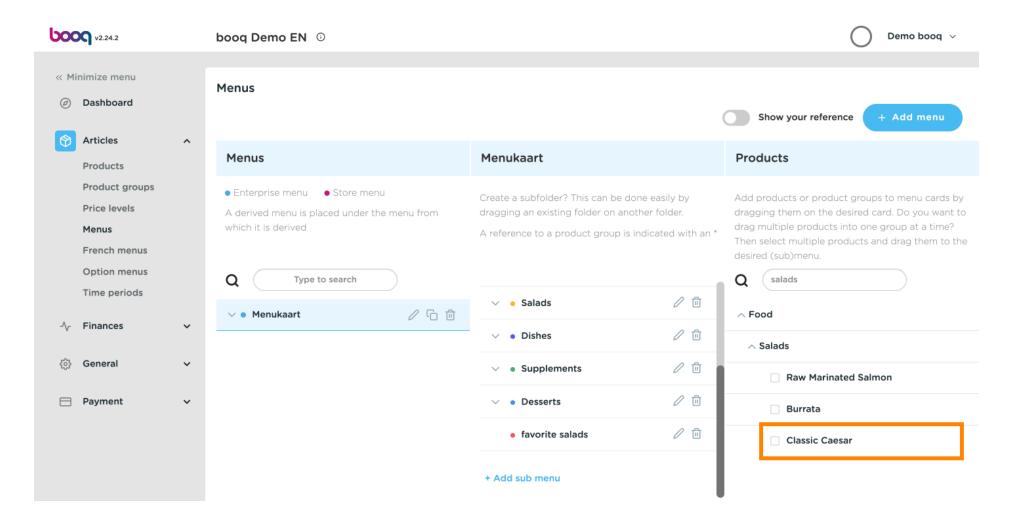

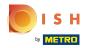

Click on the arrow to check if the product was added to your sub-category.

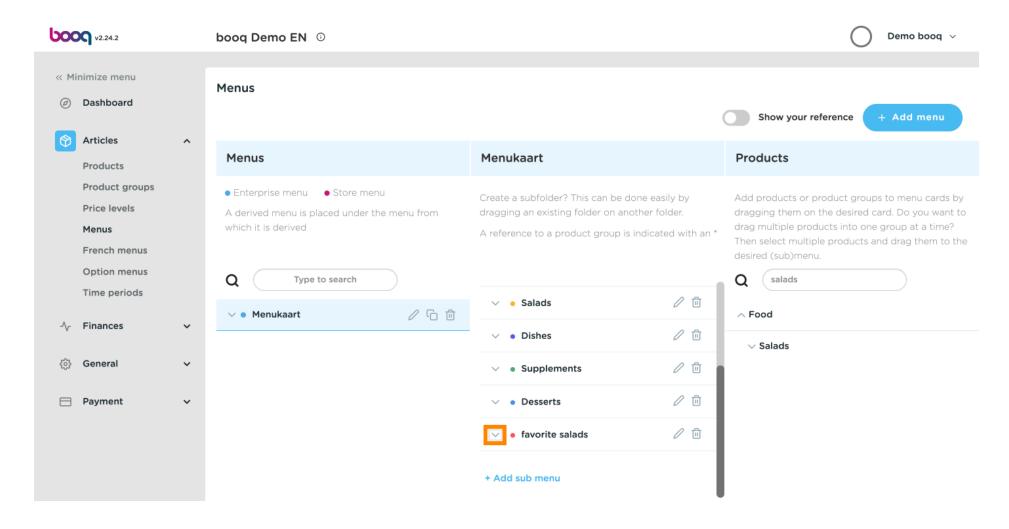

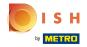

Thats it. Classic Caesar Salad was added to your sub-category.

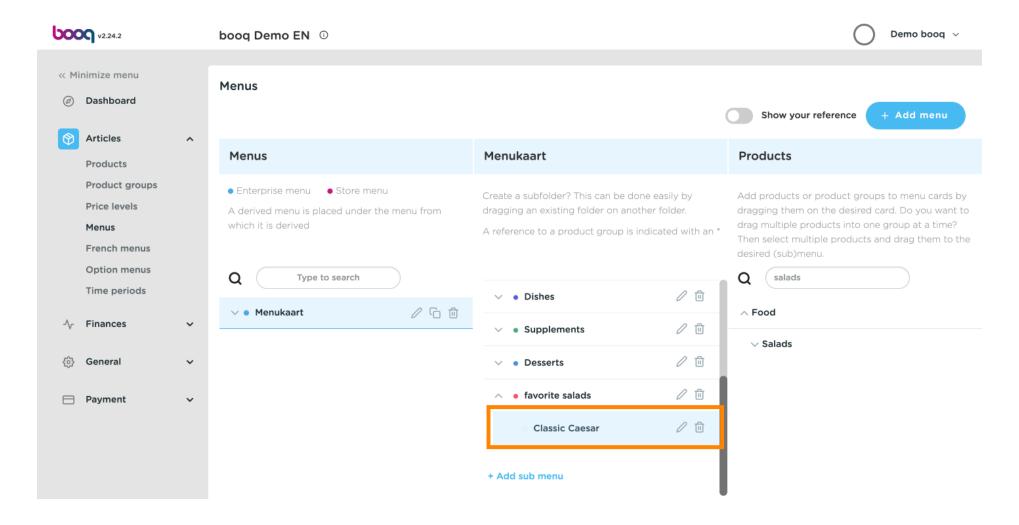

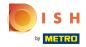

(i) If you wish to delete your added sub-category favourite salads. Click the bin icon.

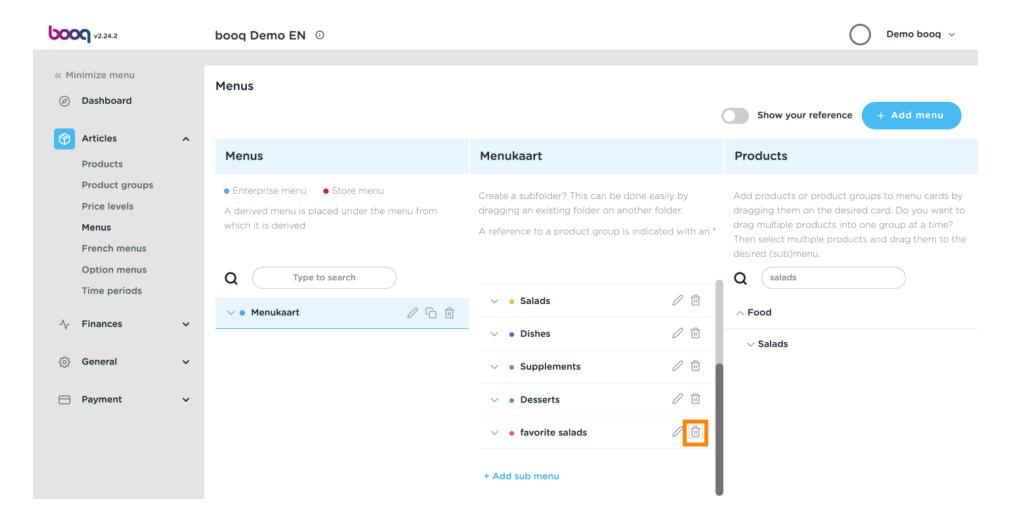

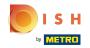

Click Ok to save it.

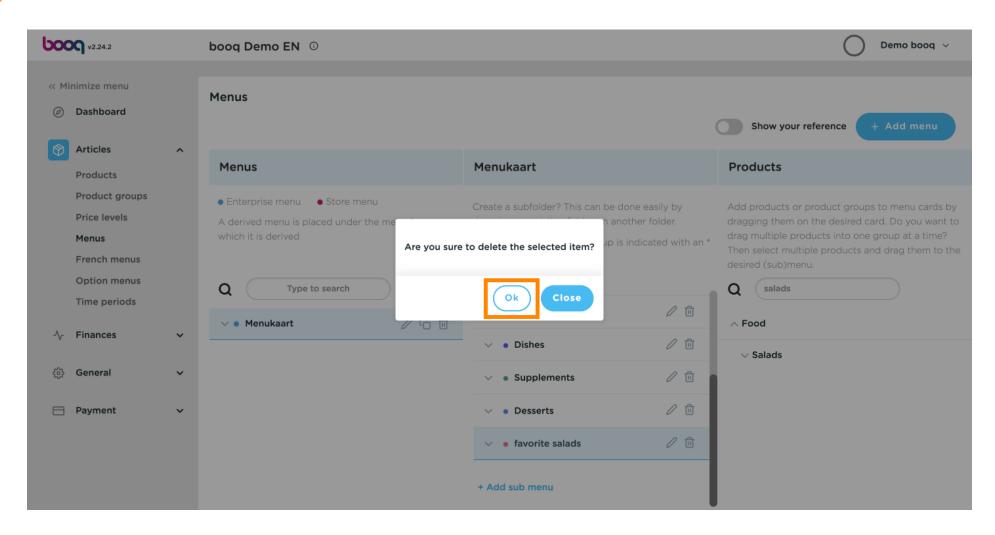

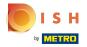

Add a new menu by clicking on the Add menu button.

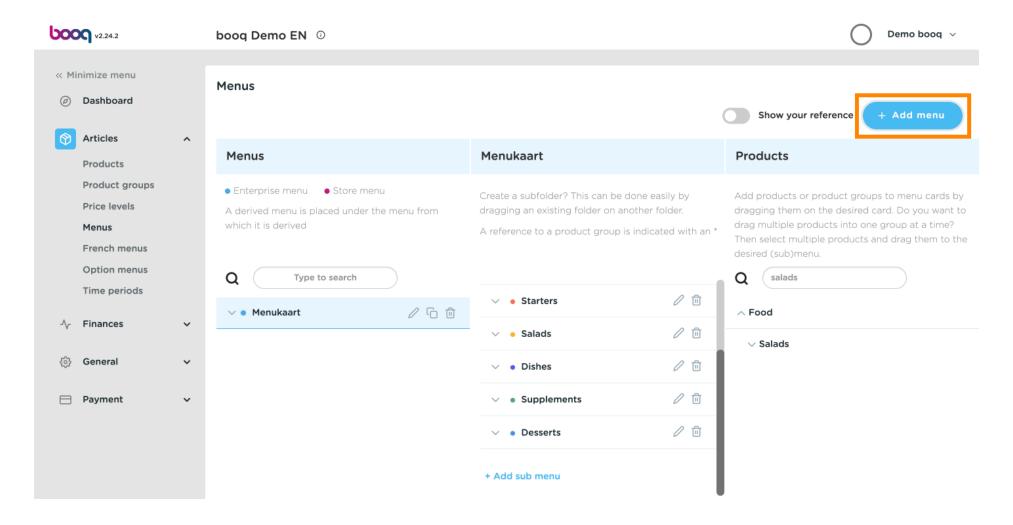

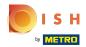

Click on Name and give your Menu a title.

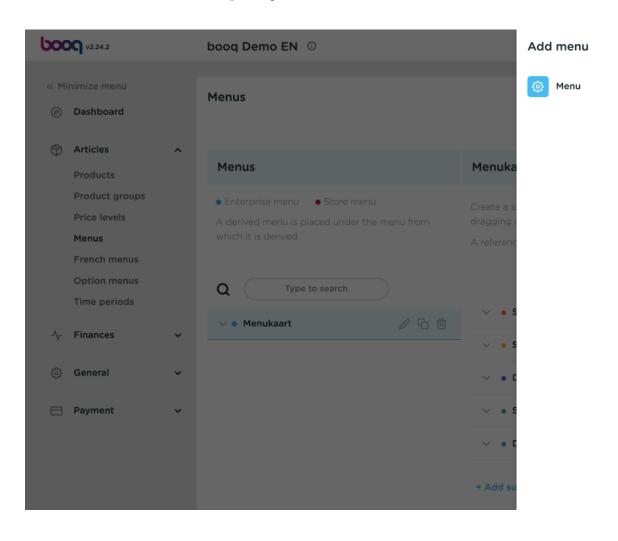

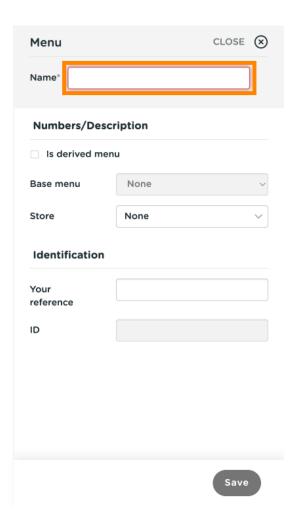

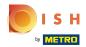

#### Click on Save.

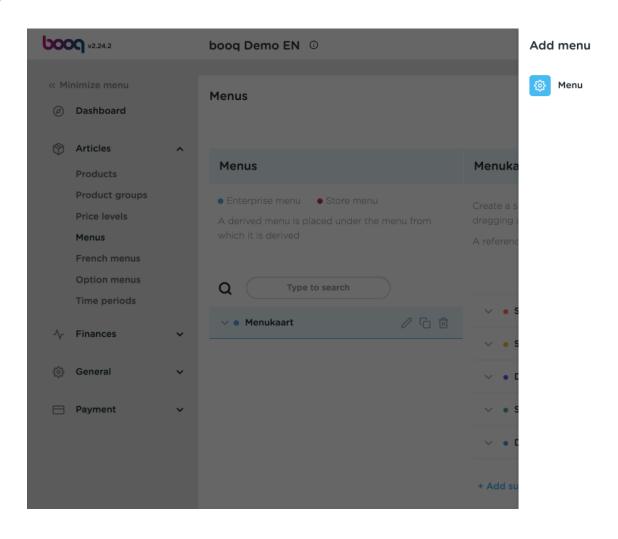

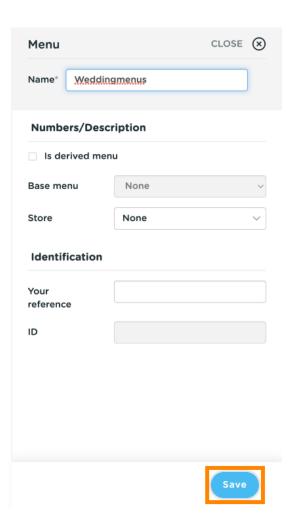

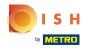

That's it. You're done.

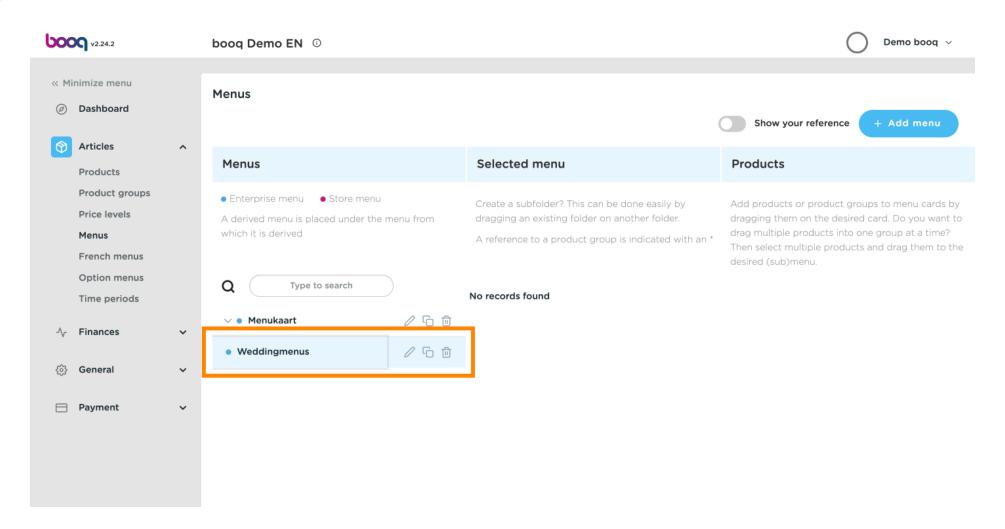

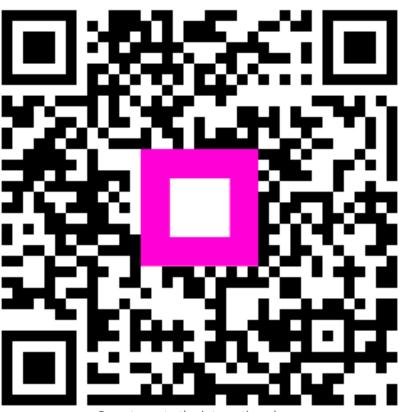

Scan to go to the interactive player